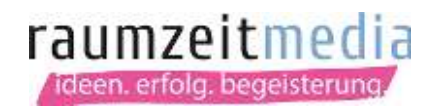

## E-Mail-Konto in einem Mailprogramm einrichten - für Server 65

## Anleitung für Mozilla Thunderbird

1. Öffnen Sie das Programm Mozilla Thunderbird.

2. Klicken Sie oben links auf "Datei" und wählen Sie in dem aufgehenden Menü "Neu" und dann "Existierendes E-Mail-Konto.." aus.

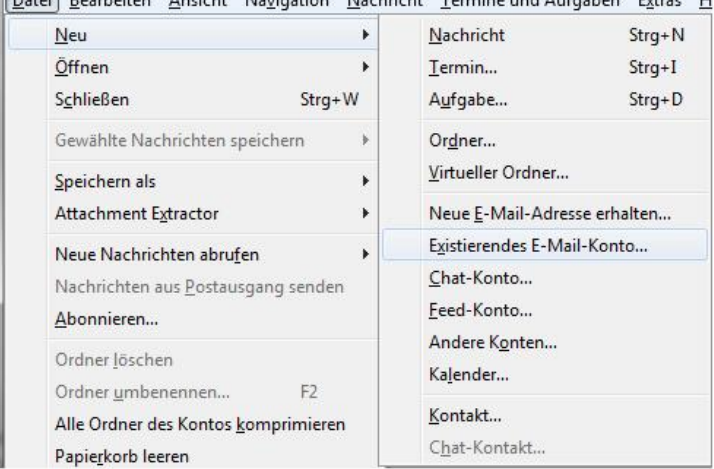

Dateil Rearheiten Ansicht Navigation Nachricht Termine und Aufgahen Extras H

3. Geben Sie Ihren Namen sowie Ihre E-Mail-Adresse & Passwort ein, die wir Ihnen mitgeteilt haben und klicken Sie dann auf "Weiter".

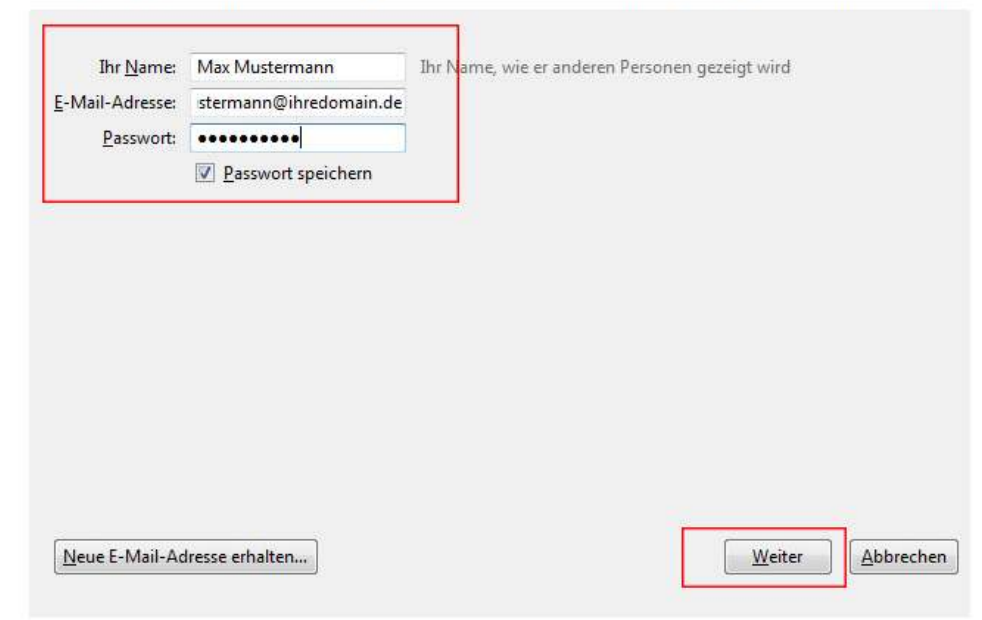

RaumZeitMedia Design & Marketing GmbH Fahrenheitstraße 15 28359 Bremen

Fon: 0421-40 89 78 68 Fax: 0421-40 89 78 69 kontakt@raumzeitmedia.de www.raumzeitmedia.de

Ust-Id-Nr. DE814068596 Deutsche Bank AG IBAN: DE68 2907 0024 0288 8840 01 **BIC: DEUTDEDBBRE** 

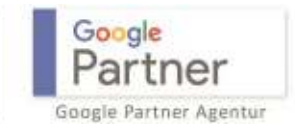

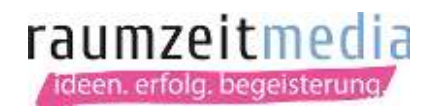

4. Thunderbird sucht nun nach geeigneten Servereinstellungen - diese Suche können Sie duch einen Klick auf "manuell bearbeiten" abbrechen oder die Eingaben nach Beendigung der Suche vornehmen.

Bitte nehmen Sie die folgenden Einstellungen vor:

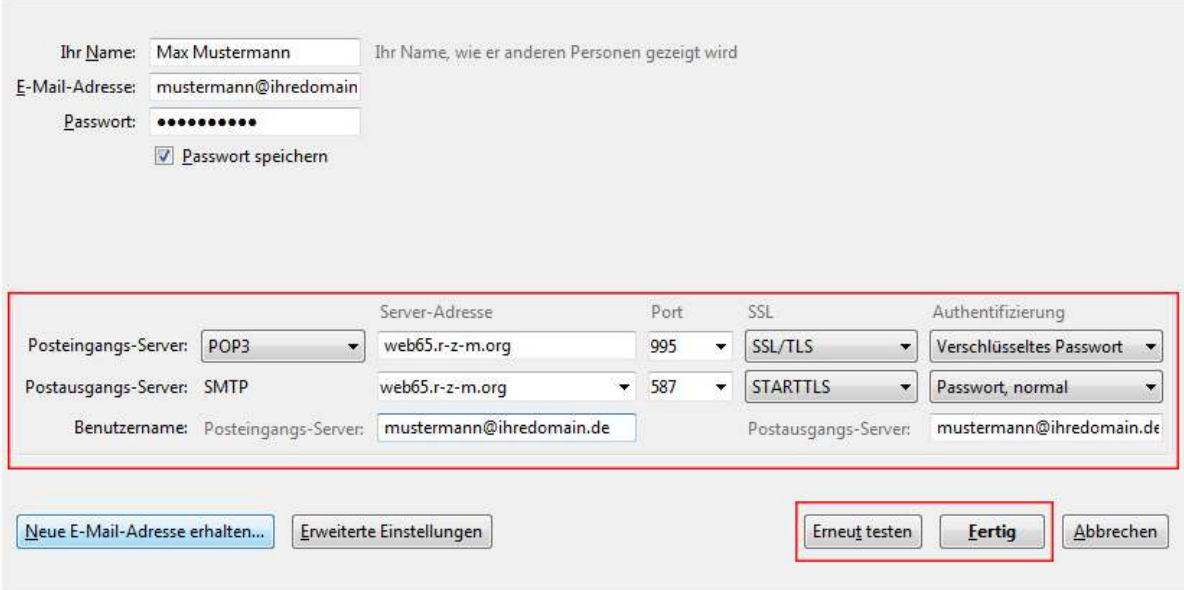

Klicken Sie danach auf "Erneut testen", um Ihre Eingaben zu prüfen und anschließend auf "Fertig".

RaumZeitMedia Design & Marketing GmbH Fahrenheitstraße 15 28359 Bremen

Fon: 0421-40 89 78 68 Fax: 0421-40 89 78 69 kontakt@raumzeitmedia.de www.raumzeitmedia.de

Ust-Id-Nr. DE814068596 Deutsche Bank AG IBAN: DE68 2907 0024 0288 8840 01 **BIC: DEUTDEDBBRE** 

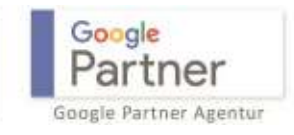